## Instructivo para registrarse y solicitar inscripción al curso inicial en la plataforma IDEAS

1. Ingresar a **IDEAS** en la siguiente dirección:<https://ideas.info.unlp.edu.ar/>

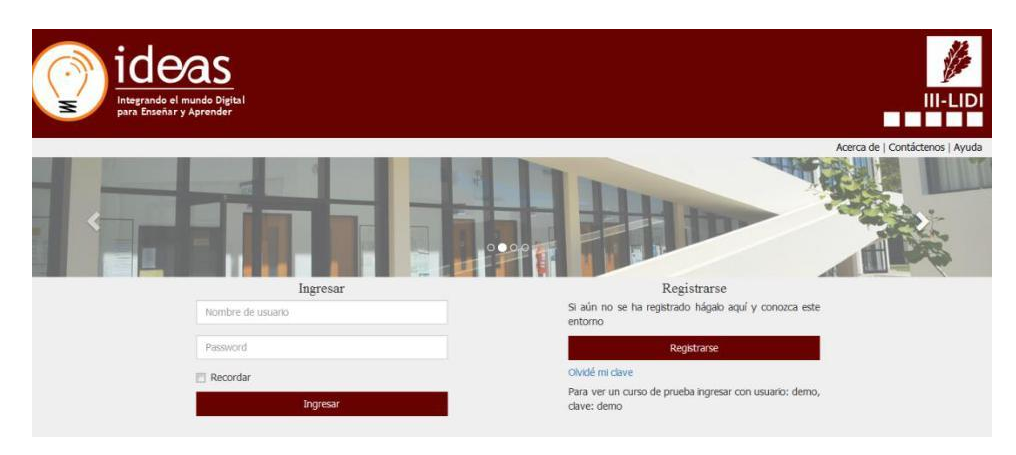

**Figura 1**. Pantalla inicial.

2. Es probable que la primera vez que intenten ingresar al sistema de un mensaje de que hay que obtener un certificado. Deben ir a **Opciones Avanzadas y [Continuar a ideas.info.unlp.edu.ar \(no seguro\)](data:text/html;charset=utf-8,%3C!doctype%20html%3E%0A%3Chtml%20i18n-values=%22dir%3Atextdirection;lang%3Alanguage%22%3E%0A%3Chead%3E%0A%20%20%3Cmeta%20charset=%22utf-8%22%3E%0A%20%20%3Cmeta%20name=%22viewport%22%0A%20%20%20%20%20%20content=%22initial-scale=1,%20minimum-scale=1,%20width=device-width%22%3E%0A%20%20%3Ctitle%20i18n-content=%22tabTitle%22%3E%3C/title%3E%0A%20%20%3Cstyle%3E/*%20Copyright%202014%20The%20Chromium%20Authors.%20All%20rights%20reserved.%0A%20%20%20Use%20of%20this%20source%20code%20is%20governed%20by%20a%20BSD-style%20license%20that%20can%20be%0A%20%20%20found%20in%20the%20LICENSE%20file.%20*/%0A%0Aa%20%7B%0A%20%20color%3A%20%23585858;%0A%7D%0A%0A.bad-clock%20.icon%20%7B%0A%20%20background-image%3A%20-webkit-image-set(%0A%20%20%20%20%20%20url(data%3Aimage/png;base64,iVBORw0KGgoAAAANSUhEUgAAAEgAAABICAYAAABV7bNHAAAFo0lEQVR4Xu3cS1OTVxwG8Ha6dsZNt/0S7ozX+wUSGKN7ycIvkJ2OiNcdbvwMfABXLS1VvLXFSMWUgFAh1oJICCEGq8UFp8+fPu87J4S3vrmcvIfOceaZMKOSnN/8z/+c95Yv3B8XFxcXFxcXFzNRZ89+rZLJJNKLDCAZdfp0Hini5zWJ/Izk5e+QAf7bpPzf/yvKLkD0I1lArCOqwazL70D65Xdub5RUagcA0kDJCYCJ8Hen5b22D8y5czvVmTN9gCkRwHzwXvKe8t72wij1JWB6AFMIBDAPVZDPIJ/Fth7zDWAeESD64LPIZ7ICBwAxZBFRlmURiUWLk0ymuCwrG8NtQyqKKfUVYG4RwP7gs8pnbhsOAO4gapvlTluQzFaO+Uoy3nNMAayurlalcOqUKaSUudUKTa9dQN/t3m0EiWOItX6fw6W8nUCDyFJHh5ktAMbUuh0yN4HtBPpWgGIxNYQUTSBhTC3ZccvW3QNoawUR6Afk7p49ZpAwtuYPPHlsFUkFEehHAA0jy61GwthkjM1UTx8BIq2gIeDcQ+7v3atKnZ2trqK+xs/n8JRFVBUEJL+CBGgYQD/t369WWomEMTZ0PgkAaQ8g6ik2RJyH+/apxwD6BSm3tpLS9QPxTGDUFTQkTZrT6wGApIJGkKcHD6p38XjLzkzWfw6ZADb0oHvAEaBHAPpZKohAv7YSCWOup3r6CRBpBX3v9R+pHuSxAB04oDKI4EjGDh1qDRLGXA9Q1iagYQFigxagJwR6BpwxptIsEsYc+roVANajBhpkcxag+3qDBs5TRMd5jowfPtws0rqMPUz1JAkQbQ8i0F1vBWP/GQHOqEwvgWGywPmNWW0GCWMPA9RrA9Cg339YPQR6AhwBGtuEM47kjhxRE0jDSBh7GKABC4CqGzSBZHplNCDA6PGBXhw9qt4nEo0ADYQBytgCJLvnB97yLs2ZQM+Q59WV4+NM8nWqESSMPcwOOm8BEA8v2KC5QcxIgxYgTq0sgSY8HFaP4Ewjvx87Vi9SPgxQ0QYgHqD6q9cIK2jU7z2sHIY4NUAzyF/hkYphptiaDUBjFy6oYa//aLtnArHn1FaOjvMSkdfZsEgY+7YBqpTLKnvxonrI/jPiTS/ijBPHAxKYFxrONDLD5I8f33j9AKQQQHZOsaVr1wSlBmkcSN7hxagGlPtM5Xg4swR6xXwGqWhnk).**

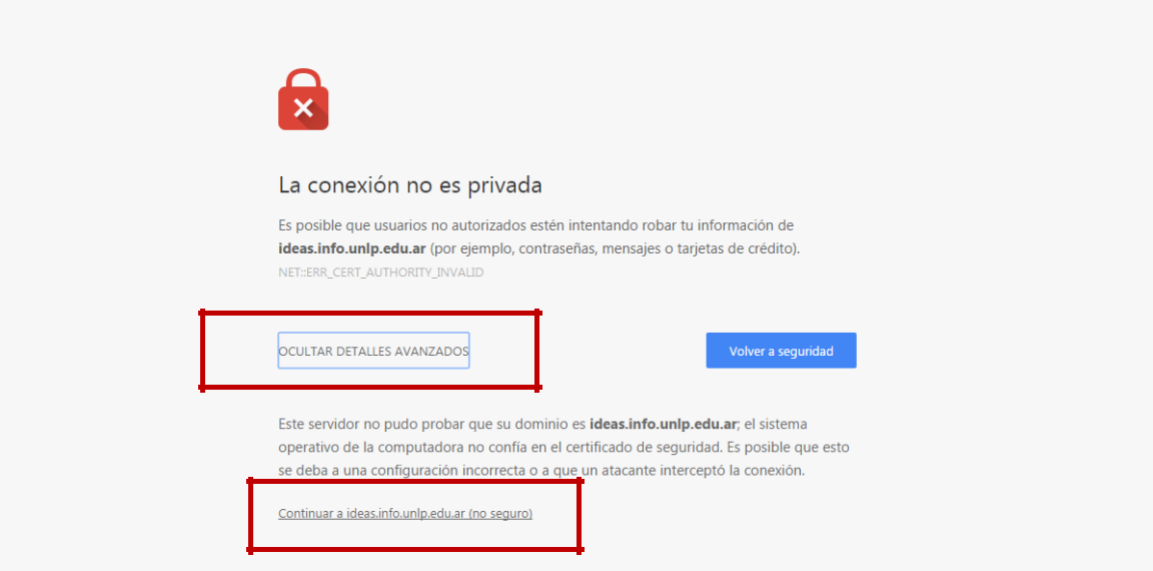

**Figura 1.1**. Obtener el certificado.

3. Ingresar a "**Registrarse**" para generar un usuario y completar la información solicitada.

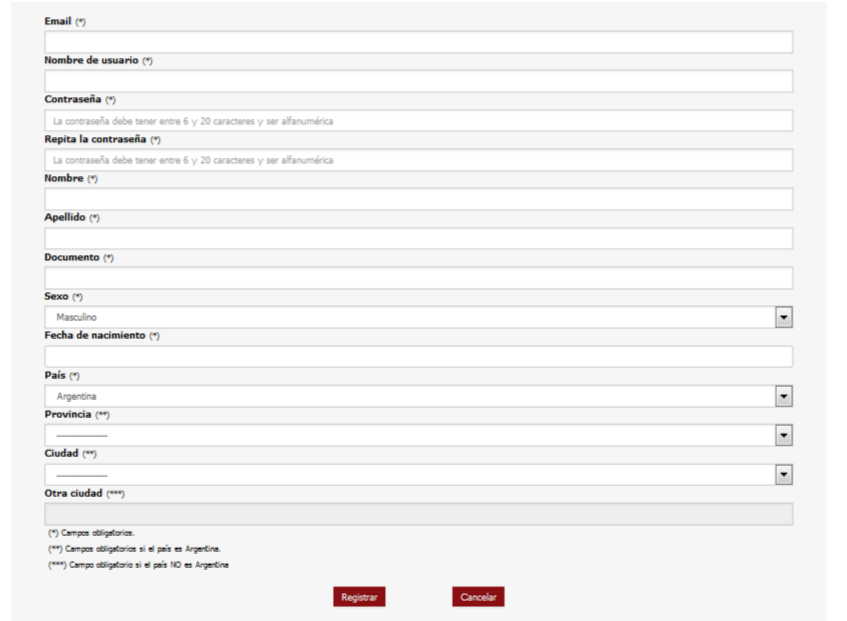

**Figura 2**. Pantalla de registro de nuevo usuario.

4. Volver a la página principal e **ingresar con el usuario y contraseña** recientemente creados. Inicialmente no aparece ningún curso asociado.

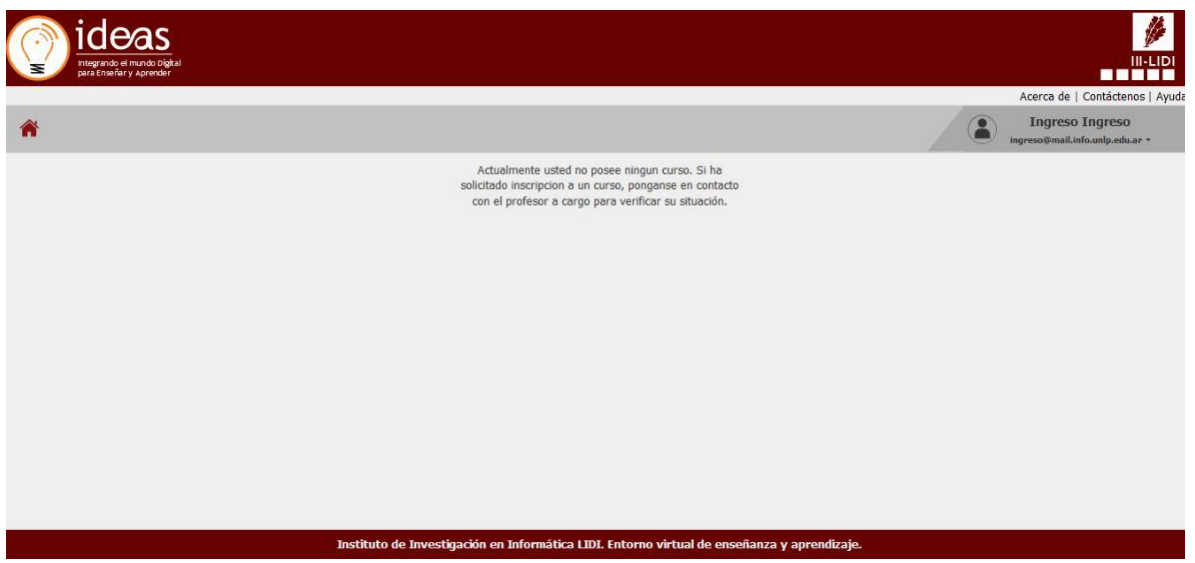

**Figura 3**. Pantalla inicial del usuario que ha iniciado sesión y aún no se visualizan cursos asociados.

5. Una vez iniciada la sesión debe elegir la opción "**Buscar Curso**" del menú desplegable del usuario en sesión.

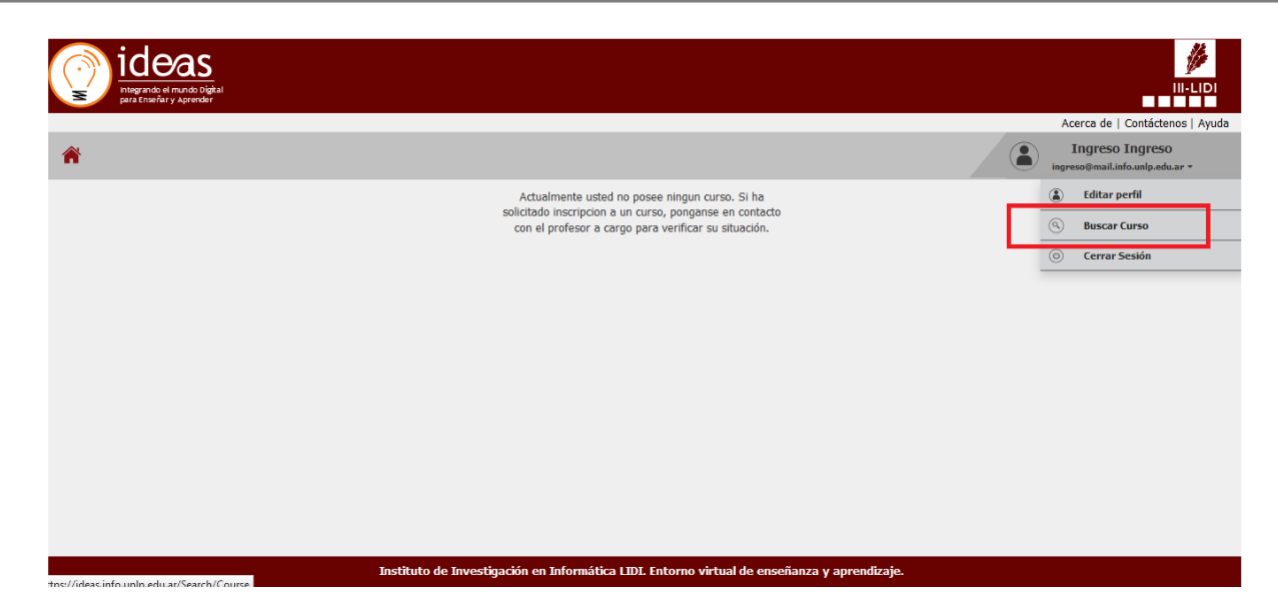

**Figura 4**. Pantalla inicial del usuario en sesión en donde se puede visualizar la opción "**Buscar Curso**".

- 6. Una vez en "**Buscar Curso"** deberá ingresar el título del curso:
	- a. **[Redictado Curso Inicial a Distancia 2021 \(Segundo Semestre\)](https://ideas.info.unlp.edu.ar/redictado-curso-inicial-a-distancia-2021-segundo-semestre/Start/Welcome/View/Show/EnterCourse/03f83cc3-f7f4-11d7-a102-00e04c98a516)**: para aquellos estudiantes que ya se encuentranformalmente inscriptos a la Facultad en alguna de las carreras de Licenciaturas o Analistas y van a realizar el redictado del curso inicial para completar algunas (o las tres) materias del curso (EPA, COC o MAT 0).
	- b. **Curso Previo Inicial a Distancia (Licenciaturas y Analistas)**: para aquellos estudiantes que son nuevos, es decir, aún no se encuentran inscriptos a la Facultad y quieren adelantar el curso inicial.
	- c. **Curso Previo de Nivelación a Distancia - Introducción a la Informática (Ingeniería en Computación):** para aquellos estudiantes que van a realizar la materia de Introducción a la Informática para la carrera de Ingeniería en Computación.

**Ejemplo** de cómo se puede visualizar el resultado de la búsqueda.

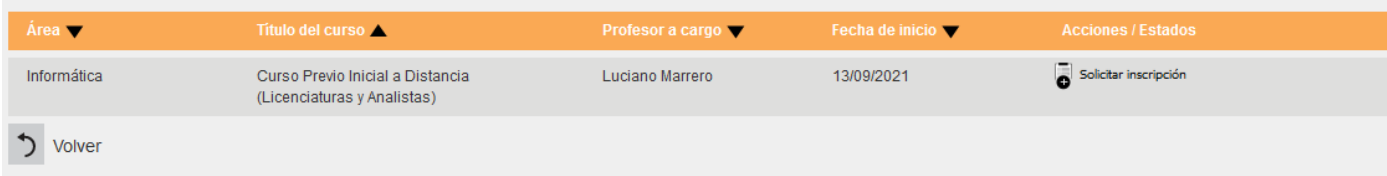

**Figura 5**. Resultado de la búsqueda para el curso b.

- 7. Una vez que ha encontrado el curso de interés debe elegir la opción "**Solicitar Inscripción**".
- 8. Una vez elegida la opción "**Solicitar Inscripción**" quedará la leyenda "**Pendiente**". **IMPORTANTE**: deberá esperar a que algún docente del curso acepte su solicitud de inscripción. Esto puede demorar algunos días.
- 9. Una vez que un docente acepte su solicitud de inscripción, cuando ingrese nuevamente a su sesión podrá ver y tener acceso al curso correspondiente. **Ejemplo** de cómo se visualiza un curso.

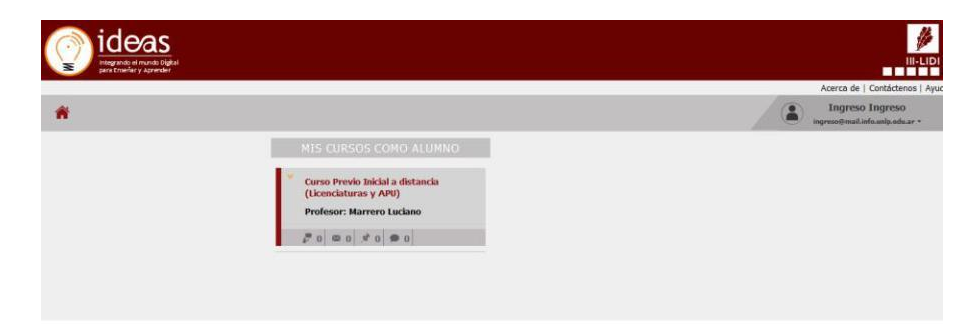

**Figura 6**. Acceso al curso en la pantalla inicial después de iniciar sesión.

**10.** Cualquier duda sobre los cursos contactar vía correo electrónico a la Dirección de Ingreso: [ingreso@info.unlp.edu.ar](mailto:ingreso@info.unlp.edu.ar)

**11.** Cualquier inconveniente con IDEAS puede escribir a: [ideas@info.unlp.edu.ar](mailto:ideas@info.unlp.edu.ar)